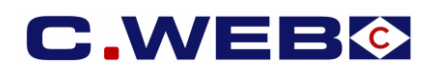

## **VERSION 1 – 1 February 2019**

*The content of this manual is based on CLdN's understanding of the current mandatory provisions and Brexit contingency plans possibly coming into force in the EU and the UK. The manual*  will require to be amended from time to time due to changes in laws and regulations. Each of us will bear its own cost to implement this manual and any further changes required. The *information contained herein is for information only and no warranty as to the correctness or the interpretation thereof of the relevant authorities is given. This manual does not amount to advice and you are invited to seek your own professional advice.*

*Please always refer to the most recent version of this manual.*

CLdN disclaims any liability in connection with the use of this information and assumes no responsibility for errors or omissions in the content of this manual. No part of this manual may be reproduced, distributed, or transmitted in any form or by any means, including photocopying, recording, or other electronic or mechanical methods, without the prior written permission oi *CLdN.*

# **ENTERING CONSIGNMENT INFO IN C.WEB (ONLINE)**

## **Principles**

- A Consignment is a collection of goods from a specific Exporter and Importer requiring a Customs Declaration.
- Every booking to or from the UK will require the details of all Consignments in the Unit. This is to allow the Line to make the mandatory Safety and Security Declarations (EXS where relevant and ENS) before vessel departure and before vessel arrival.
- To be able to complete a booking, all Consignment info and confirmation of the Export Declaration (MRN) for Outbound shipments must be entered in the booking prior to arrival at the port of loading. Please note that the default terminal policy will be that only Units with a completed booking will be granted physical access to the outbound terminal.
- To enable a terminal release at the continental port of discharge, Inbound related consignment info (e.g. Import MRN & applicable procedure) must be added to the booking prior to presenting yourselves at the gate. On current guidance of the UK authorities, terminal release of units in the UK is likely to be possible immediately upon vessel arrival whilst import customs formalities can be finalised until later.
- No consignment details required for shipments of empty units.
- Full procedure and consignment details are required for shipments of packaging material and certain empty residue units.

## **Each consignment consists of four information blocks:**

- Details referring to the outbound customs procedure.
- Details referring to the exporter (consignor), the importer (consignee) and Notify.
- Details about the consignment items.
- Details referring to the inbound customs procedure.

## **Where can you enter the required consignment information for shipments to/from the UK?**

This can only be done in C.WEB & C.WEB EDI:

- While entering your booking request.
- While editing your booking request or booking.

Please note it will not be possible to provide this information by telephone or by e-mail to CLdN.

- A single booking in C.WEB consists of one transport unit.
- This transport unit can contain several consignments each having several items.
- C.WEB does not handle consignments spread over multiple transport units.

# **HOW CAN I ADD CONSIGNMENT(S) TO MY BOOKING?**

## **1. CREATE NEW BOOKING REQUEST.**

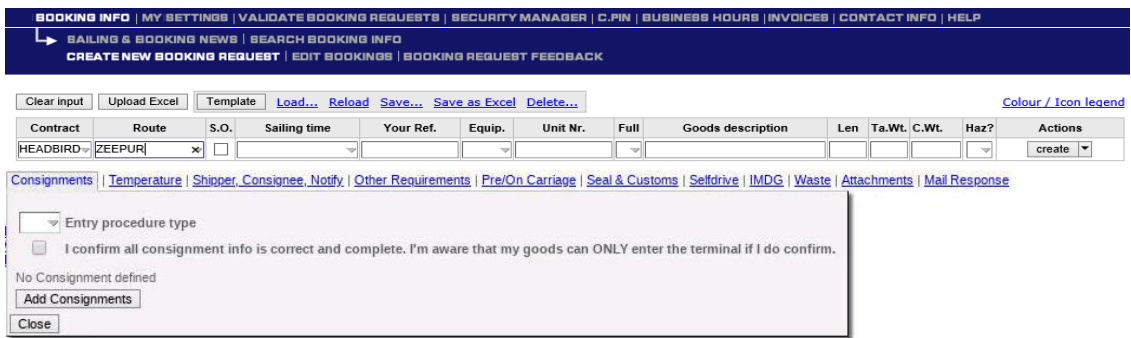

- Click 'create new booking request' in the blue ribbon on top your screen.
- Fill in the booking request and click on the consignment tag to open the consignments screen.
- Choose the Entry procedure type: 'Full inventory linked or Pre-lodging'.
- Click 'Add consignments' and fill in the required information as described further in this manual.
- Confirm that all consignment info is correct and complete.

#### **You can add the consignments before submitting to agent:**

- During creation of a booking request.
	- The consignment info is not saved until you actually click the **'Create'** button!
- Click 'clear Input' after you clicked 'Create'.

This prevents copying wrong information to the next booking request.

#### **After submitting to agent:**

By editing your booking request or booking. (before or after approval by agent)

#### **Important note:**

## **A booking is accepted for operations only**:

- When all the consignments of your shipment have been completed.
- When you choose an Entry procedure type for your booking.  $I = 'Full$  Inventory Linked' or  $P = 'Pre$  lodging'.
- When you confirm that all consignment info is correct and complete.

## **2. CREATE OR ADD EXPORT CONSIGNMENTS**

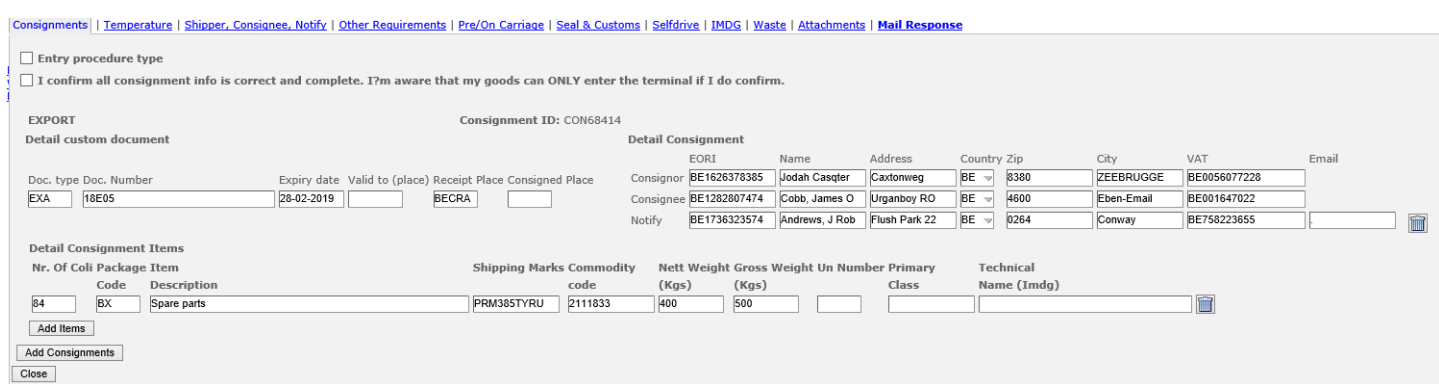

Not all information may be available during creation of a booking.

Therefore, it is possible to create a consignment before you have a valid customs document.

#### **Following fields are mandatory during consignment creation:**

- Document type
- Consignor EORI number OR full address details including VAT number
- Consignee EORI number OR full address details including VAT number
- Item details for minimum one item\* (see below for specification of fields)
- Add additional consignments by clicking the '**Add consignments'** button.
- Add additional items by clicking **'Add Items'** or delete them by clicking .

## **3. MANAGEMENT OF CONSIGNMENT INFORMATION BY THIRD PARTIES**

#### **Important note:**

We will introduce a specific delegated role where you can authorise a third party, e.g. your customer or the customs broker handling the export/import of the consignments you transport, to fill and change the consignment info required for a specific booking on your behalf. With your permission, this limited role will only allow your delegate in this role to find and update consignment info based up a specific booking reference. No other access to your account info in the C.WEB bookings system is allowed for this role in order to keep your commercially sensitive information confidential. It also remains possible as today to give broader administration rights to your C.WEB account on your behalf.

#### **How to create users with this role:**

- This can be done by a user with the Customer Admin. Profile.
- Go to Security Manager, Manage Users and click 'create new User'.
- Fill in the required information and choose the webbook\_Customs\_Agent role.
	- SecurityManager\_CUSTOMERADMIN cwebedi\_CLIENT webedi\_CUSTOMS\_AGENT mclient\_LOOKUP\_YREF webbook\_BYPASS\_MAXREQUESTS  $\boxed{\phantom{1}}$  webbook\_CLIENT webbook\_CPIN webbook\_CUSTOMS\_AGENT webbook INVOICES websearch\_BASIC websearch\_RESENDPIN

\*The authorisation granted by this role is given on the customer administrators responsibility.

A booking can be seen as complete for operations when all the consignments of your shipment have been entered. A consignment is considered as completed when following information is given:

## **Detail Customs document**

Mandatory information:

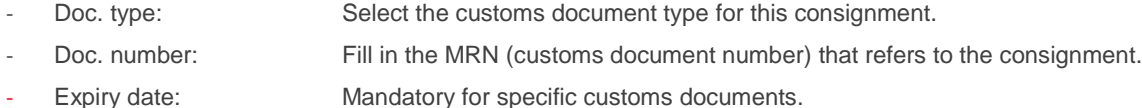

## Conditional information:

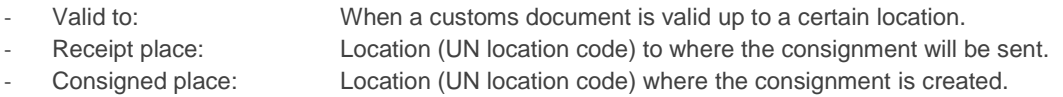

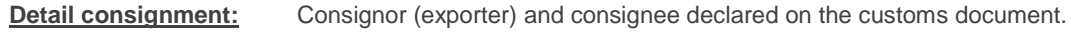

Mandatory information (Required for Consignor and Consignee):

- Valid EORI Number or
- VAT Number + full address details (Company Name, address, country, Zip and City)

## Optional information:

- Notify details including email: Shipping confirmation will also be sent to the Notify mail address.

**Detail consignment Items:** All item details as declared on the customs document.

## Field information:

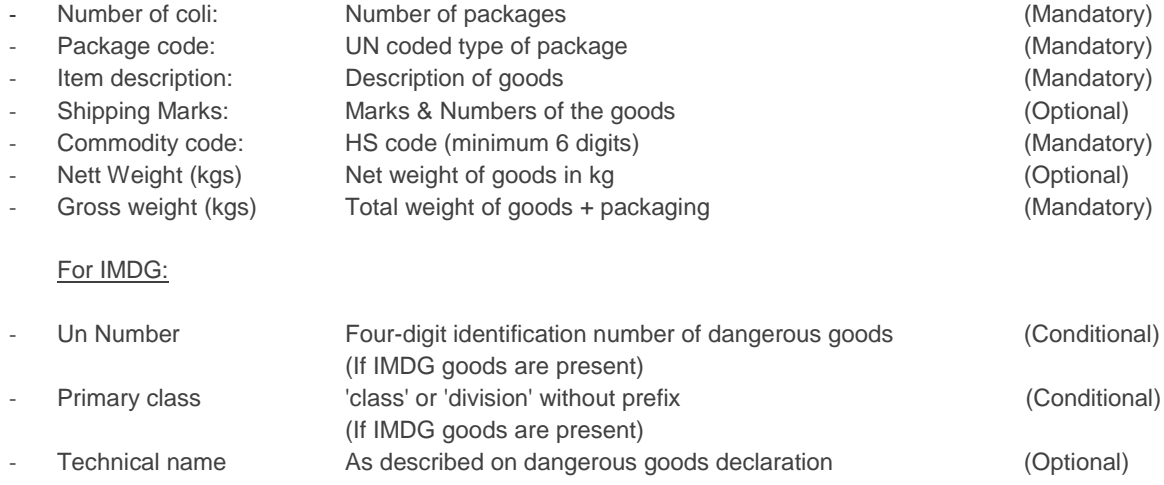

After customs clearance in the port of discharge, you or the agent in the delegated role can enter the customs clearance information. This is required to obtain the release of the cargo in the continental port of discharge.

In the current state of U.K. planning, this should not be required in the U.K. terminals to release a Unit as it will be possible to fulfil customs formalities also after the transport unit has left the U.K. terminal.

- Find your booking
- Click on the consignment import tab and add the required information in the fields: Document type and Document number (MRN)

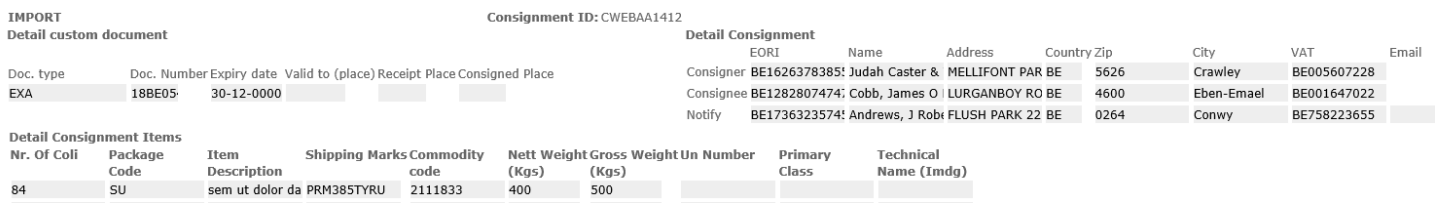

It is imperative that your inbound customs arrangements are performed in line with sailing schedules to ensure that cargo release can be performed effectively.

## **6. CUSTOMS HOLD – BOOKING STATUS INFORMATION**

C.WEB will inform about:

- Feedback of the import reference needed for Customs clearance.
- Set and release of Customs Hold information.